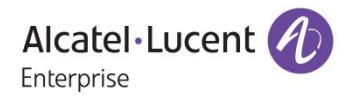

# **Release Notes – Maintenance**

### OmniAccess Stellar

## AP1101, AP1201, AP1221, AP1222, AP1231, AP1232, AP1251, AP1201H

### AWOS Release 3.0.6.3074

The following is a list of issues that have been identified and corrected in this AWOS software release. This document is intended to be used as a pre-upgrade guide and does not replace the GA Release Notes which are created for every GA release of software.

#### **Contents**

<span id="page-1-0"></span>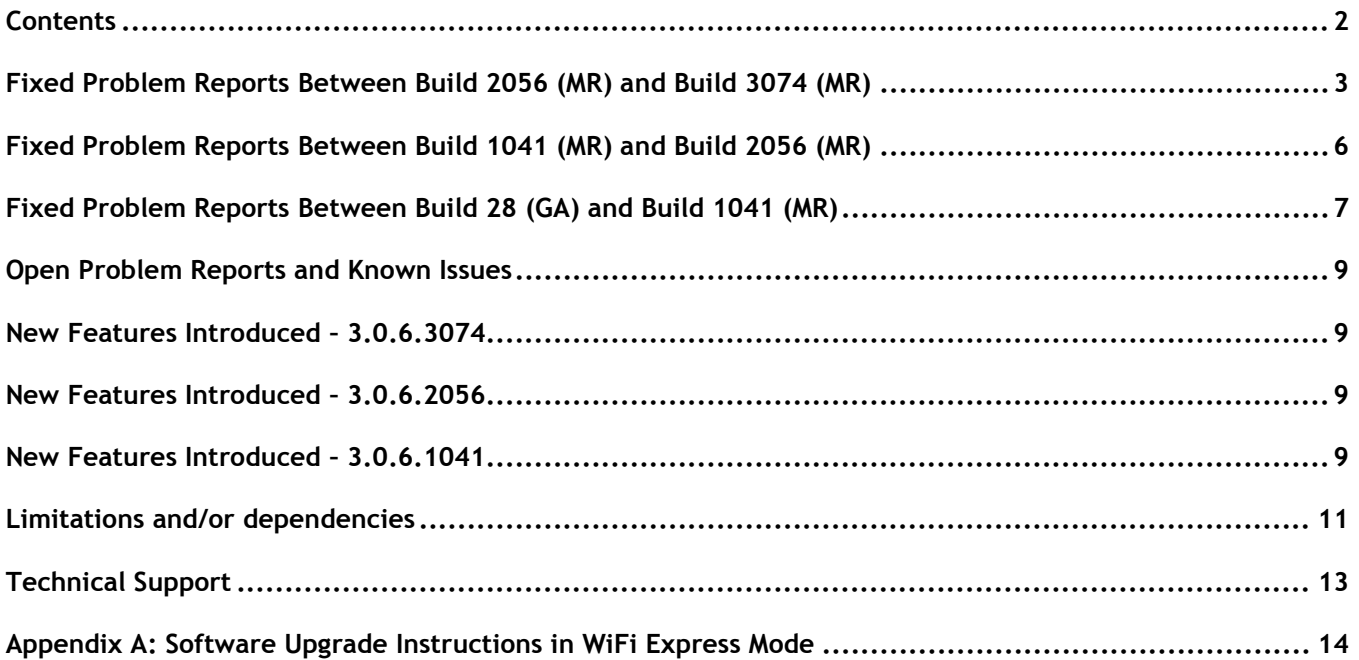

<span id="page-2-0"></span>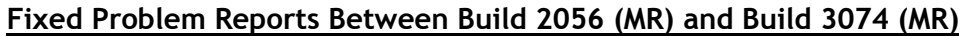

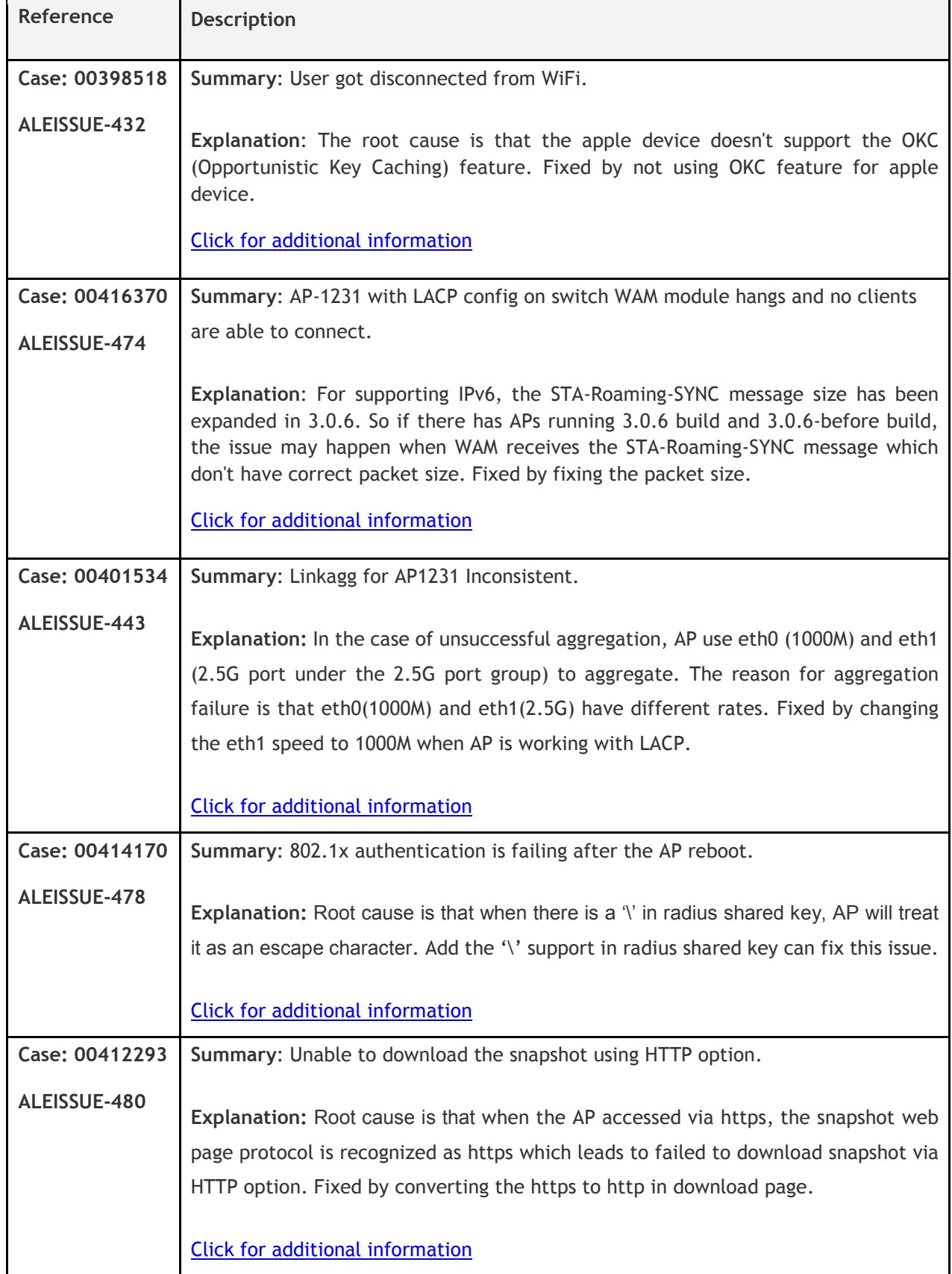

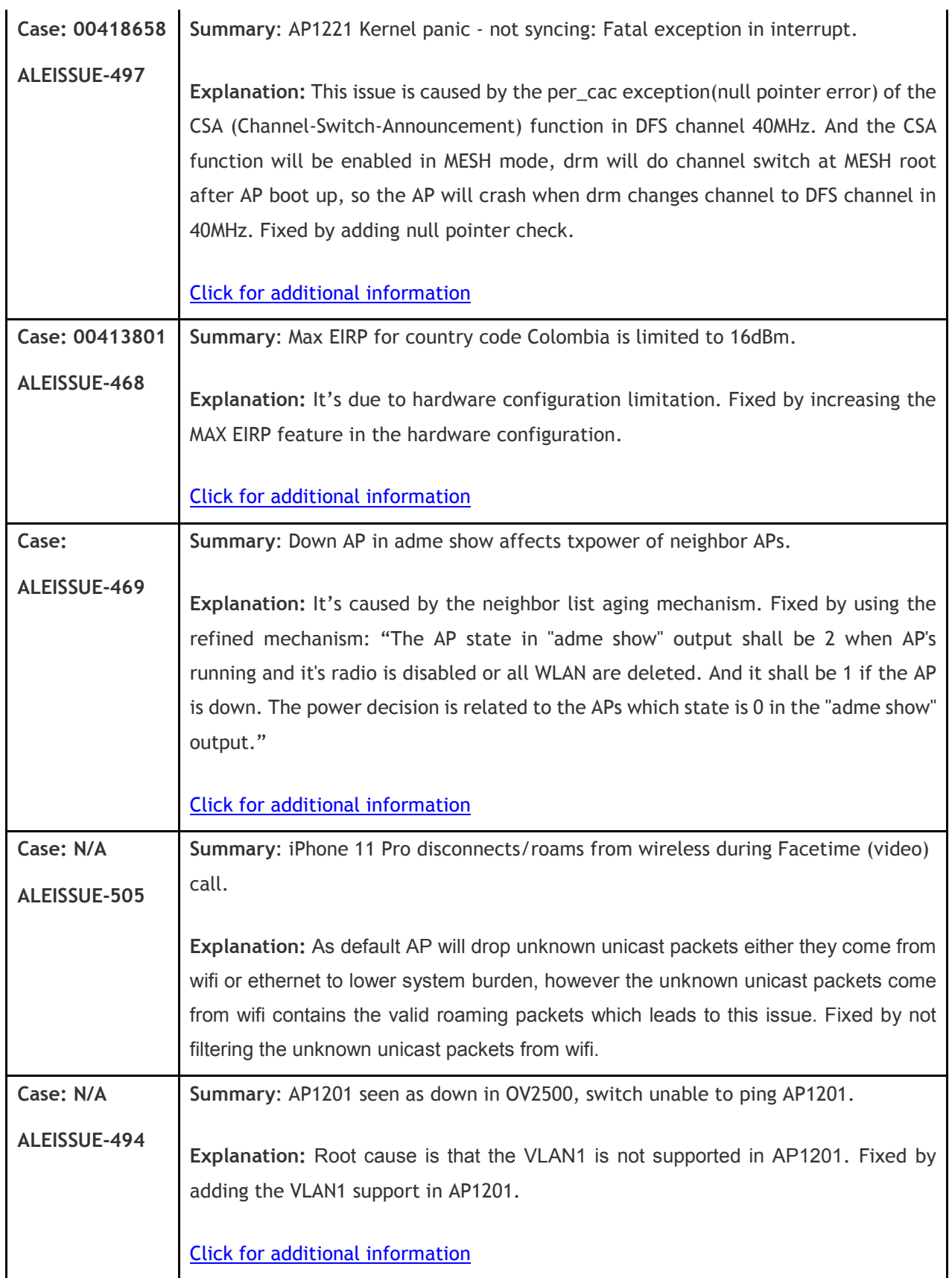

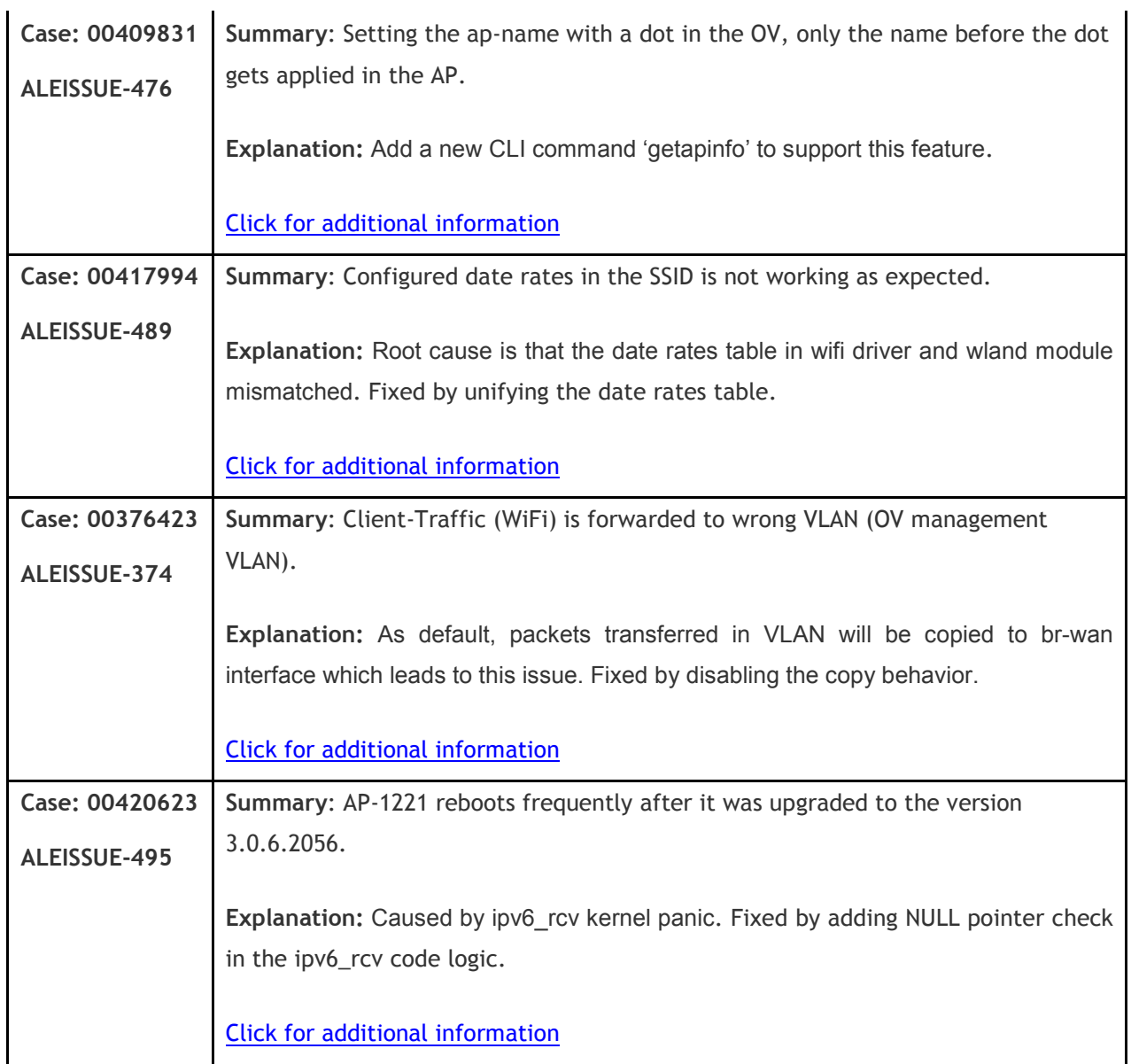

<span id="page-5-0"></span>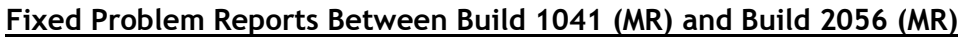

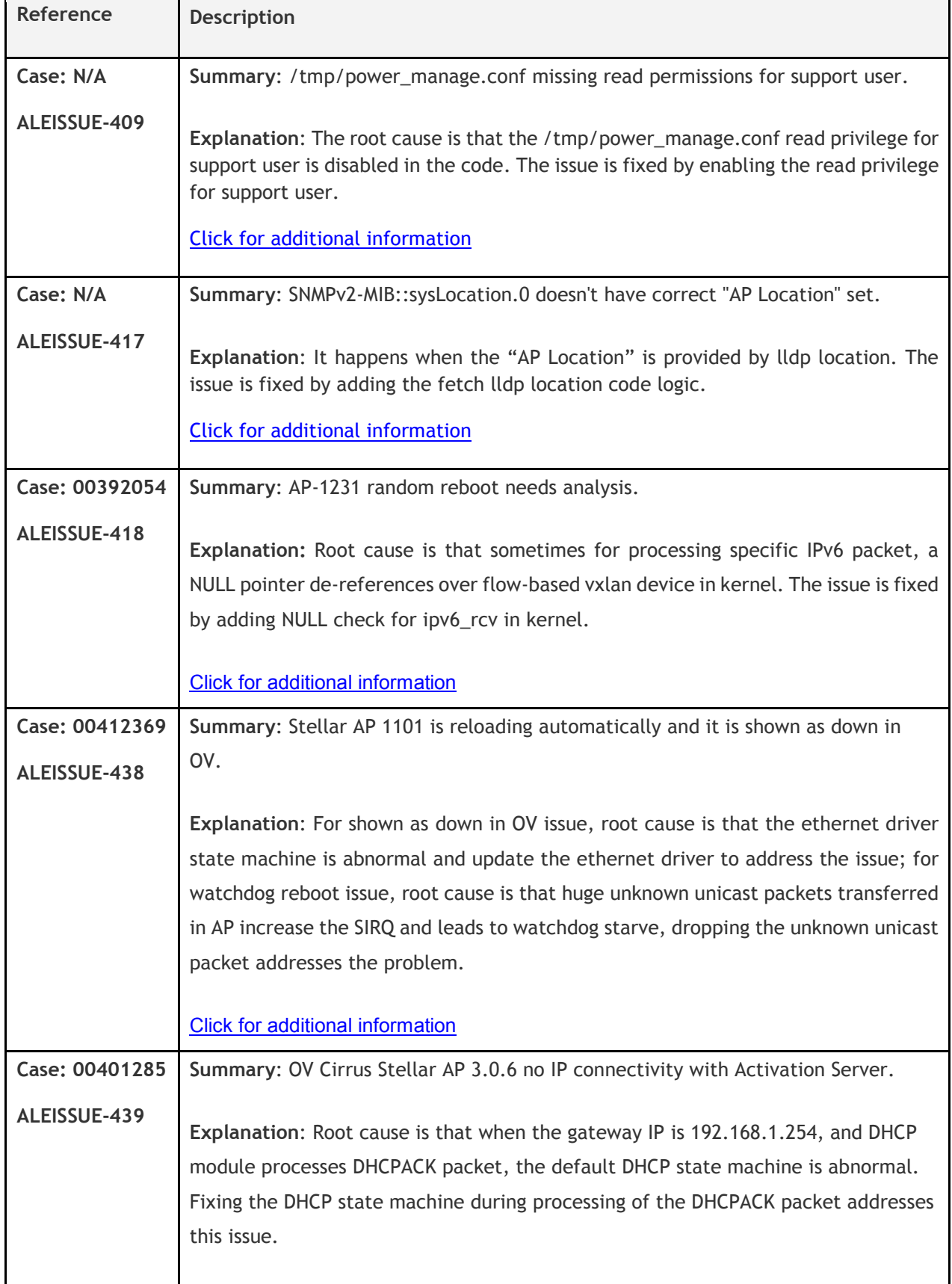

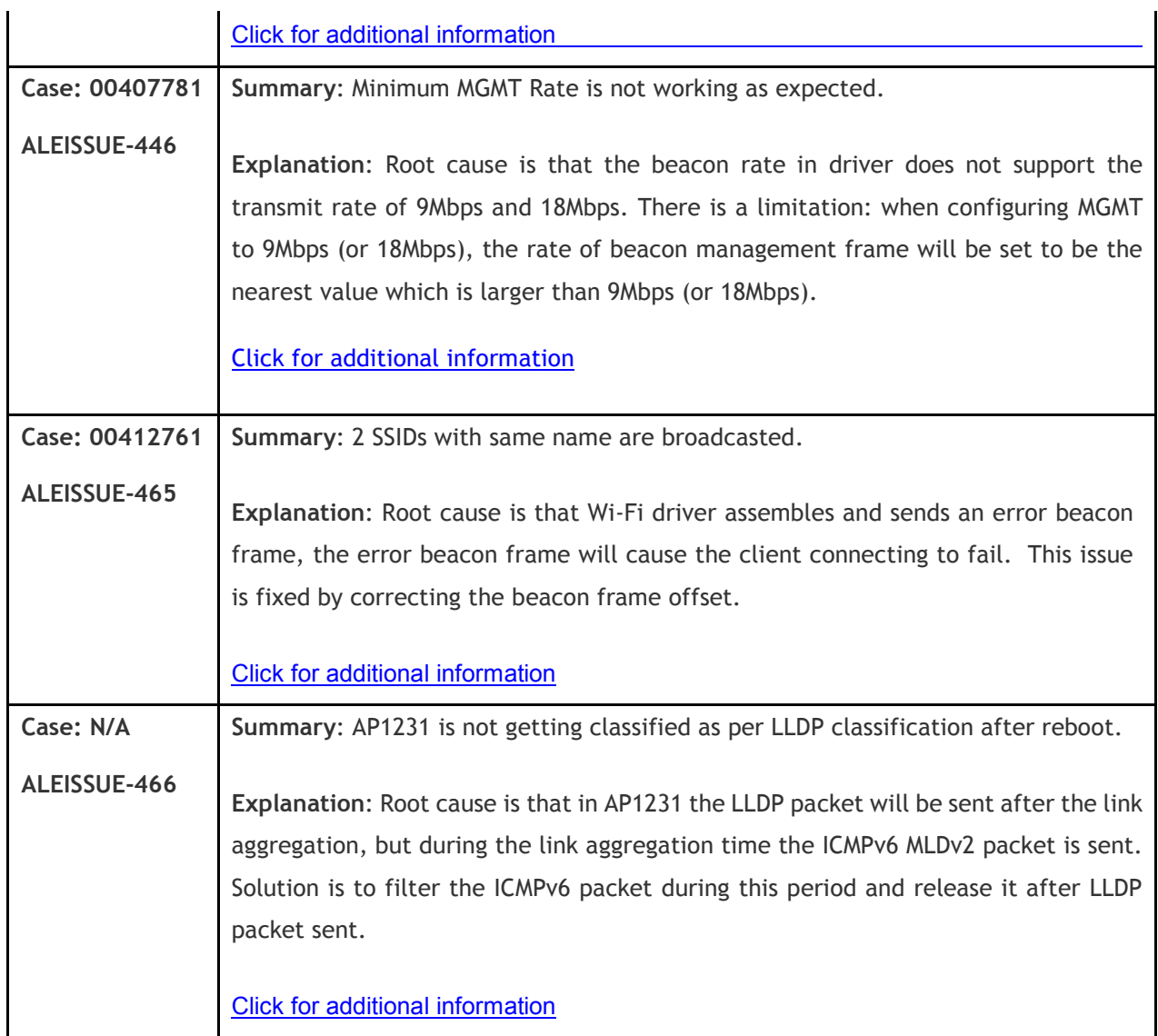

#### <span id="page-6-0"></span>**Fixed Problem Reports Between Build 28 (GA) and Build 1041 (MR)**

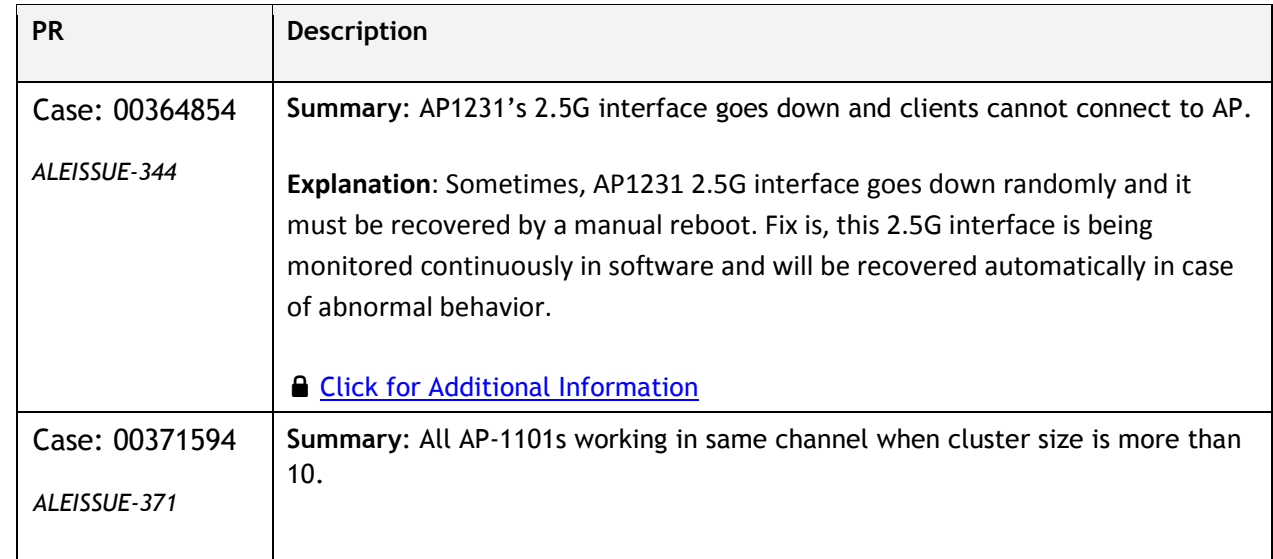

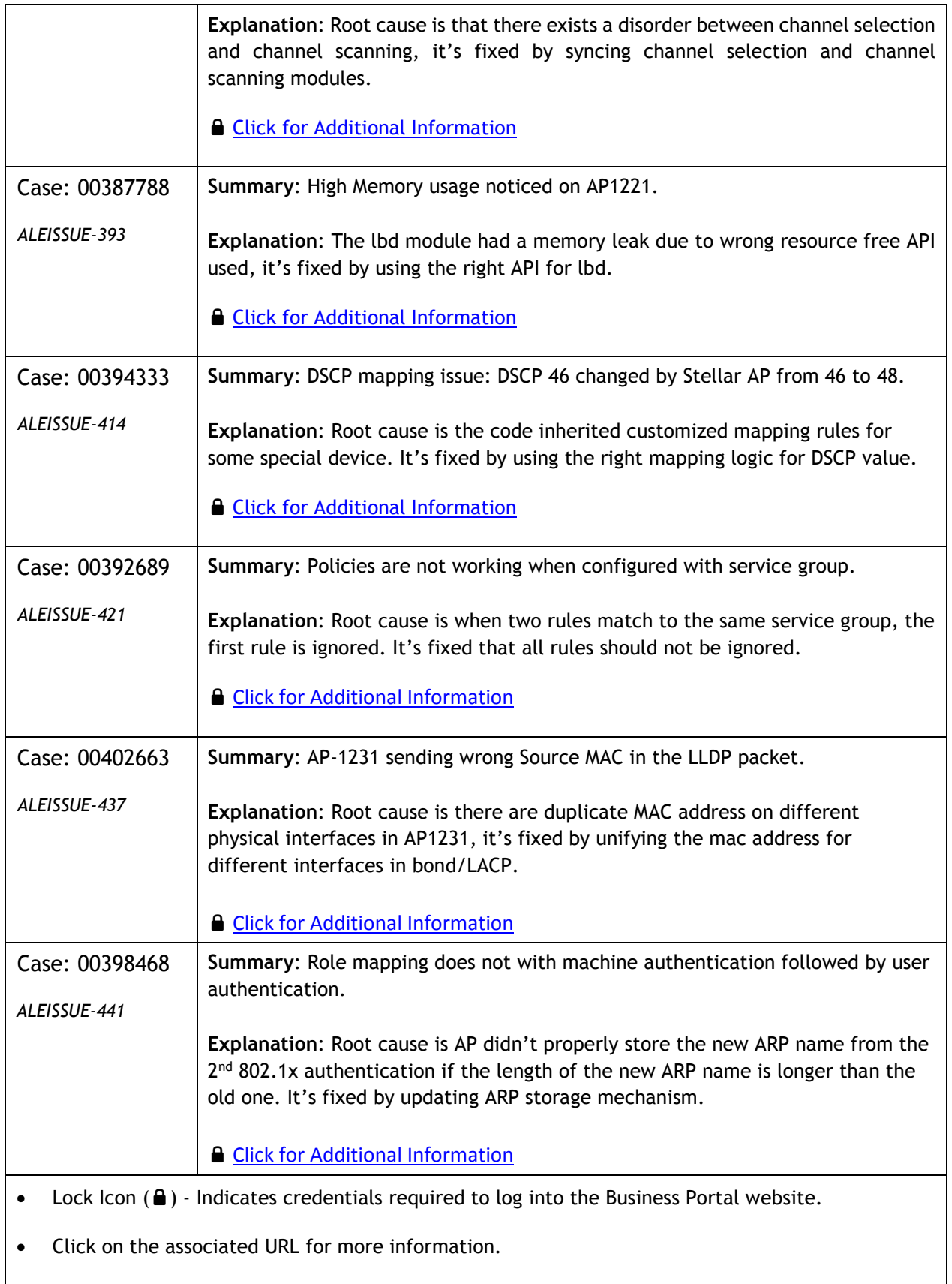

#### <span id="page-8-0"></span>**Open Problem Reports and Known Issues**

The problems listed here include problems known at the time of the product's release. Any problems not discussed in this section should be brought to the attention of the Service and Support organization as soon as possible. Please contact customer support for updates on problem reports (PRs) where no known workaround was available at the time of release.

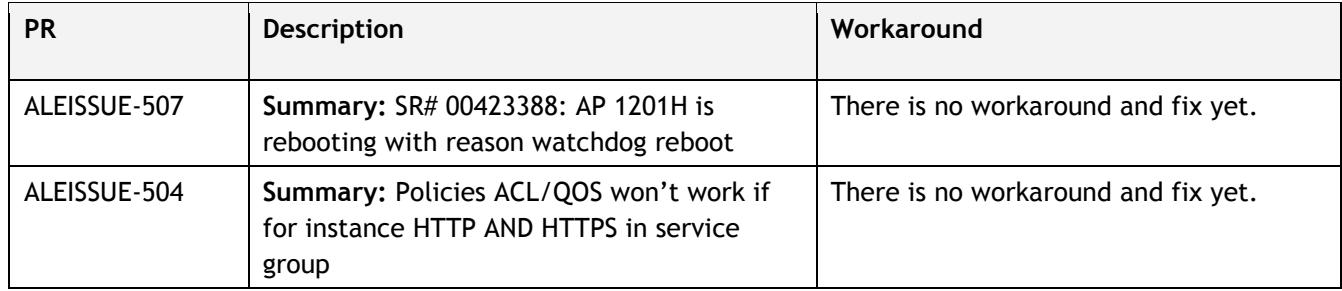

- AP1230 series only accepts POE on one of the two uplinks for operation. The platform supports LACP primarily to address 2GE throughput when connecting to access switches that are limited to 1GE.
	- $\circ$  Stellar AP1230 series Access Points can be powered with dual uplinks, with both switch ports POE enabled **only** when connected to a standalone or VC of OmniSwitch 6860/E.
	- o On the slots used for POE, enable capacitor-detection (lanpower <slot> capacitor-detection enable). Then connect the Access Points to the switch ports.
	- o When using dual links, the Access Point will establish a LACP (Linkagg) with upstream switch at boot up.
	- o This ensure AP1230 series Access Points will always get powered by either uplink, and if the main source goes down, the backup POE link will power up the Access Point.
	- o Note: Stellar AP1230 series should not be dual POE powered using other LAN switches, please ensure only one uplink is POE enabled.

#### <span id="page-8-1"></span>**New Features Introduced – 3.0.6.3074**

There are no new features in this release.

#### <span id="page-8-2"></span>**New Features Introduced – 3.0.6.2056**

There are no new features in this release.

#### <span id="page-8-3"></span>**New Features Introduced – 3.0.6.1041**

#### **Social Login - WeChat Login with UPAM**

WeChat is seen as a valid personal check for audits and government compliance rules. As there is an obligation to register under a real name and both email and mobile number is validated by the WeChat service. As this WeChat registration is validated and even used as the base for Financial transactions under WeChat-Pay it is accepted in all APAC countries.

And in this release, the WeChat authentication function with UPAM only is supported in Stellar AP1101/AP1220/AP1230/AP1251/AP1201H/AP1201.

#### **Supporting Disable/Enable AP Radio (Cluster)**

The Open API to Disable/Enable AP Radio and Supporting Disable/Enable AP Radio (Cluster) are supported in Stellar AP1101/AP1220/AP1230/AP1251/AP1201H/AP1201.

For feature Disable/Enable AP Radio, please check following guide:

1. Open wireless RF configuration page

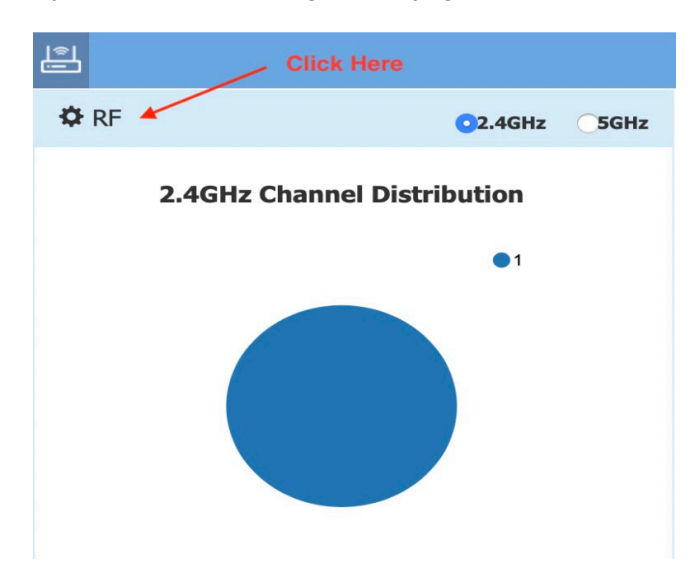

2. Click the green pen in desired AP item.

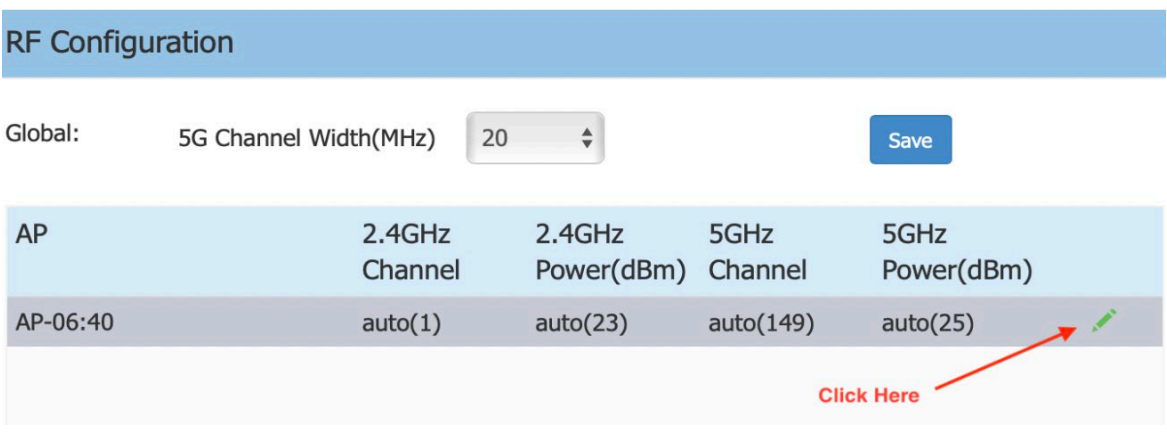

- 3. Disable/Enable radio can be configured for 2.4G Channel and 5G Channel.
	- 1) Disable/Enable radio for 2.4G Channel

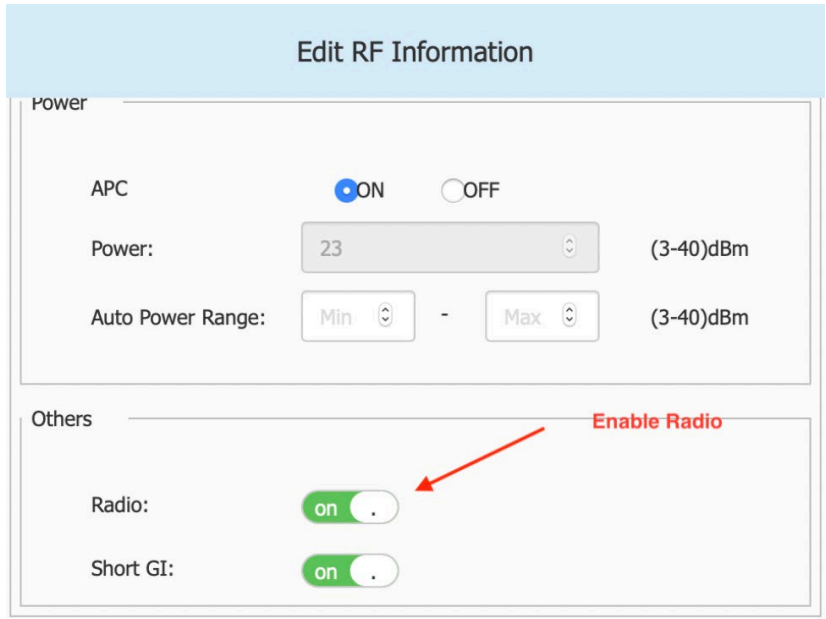

2) Disable/Enable radio for 5G Channel

Scroll down to find 5GHz zone, and set Radio, same as operation for 2.4G Channel.

4. Save configuration

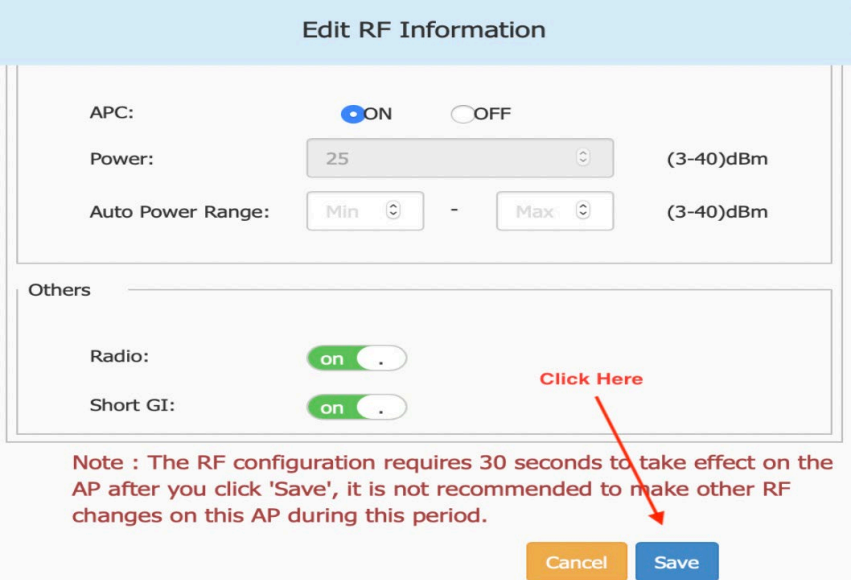

#### <span id="page-10-0"></span>**Limitations and/or dependencies**

1. Express Cluster Scale to 255 APs

#### **Limitation:**

When AP1101/AP1201H is PVC/SVC, max cluster size supported is 32

When AP1201 is PVC/SVC, max cluster size supported is 64

When AP1220 series, AP1230 series or AP1251 is PVC/SVC the max cluster size supported is 255

• With mixed AP models in any cluster of size > 64, recommendation is for every 64 APs to include at least 2 APs from either AP1220 series, AP1230 series or AP1251.

#### <span id="page-12-0"></span>**Technical Support**

Alcatel-Lucent Enterprise technical support is committed to resolving our customer's technical issues in a timely manner. Customers with inquiries should contact us at:

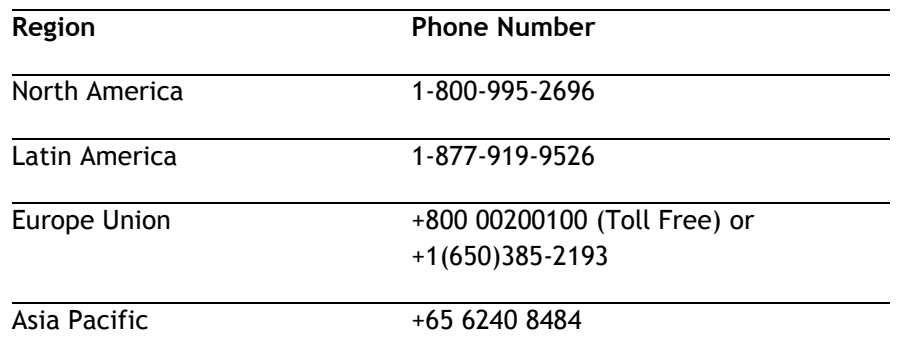

**Email:** [ebg\\_global\\_supportcenter@al-enterprise.com](mailto:ebg_global_supportcenter@al-enterprise.com)

**Internet:** Customers with Alcatel-Lucent service agreements may open cases 24 hours a day via AlcatelLucent's support web page at: [https://businessportal2.alcatel-lucent.com.](https://businessportal2.alcatel-lucent.com/)

Upon opening a case, customers will receive a case number and may review, update, or escalate support cases on-line. Please specify the severity level of the issue per the definitions below. For fastest resolution, please have telnet or dial-in access, hardware configuration—module type and revision by slot, software revision, and configuration file available for each switch.

**Severity 1** - Production network is down resulting in critical impact on business—no workaround available.

- **Severity 2** Segment or Ring is down or intermittent loss of connectivity across network.
- **Severity 3** Network performance is slow or impaired—no loss of connectivity or data.
- **Severity 4** Information or assistance on product feature, functionality, configuration, or installation.

#### <span id="page-13-0"></span>**Appendix A: Software Upgrade Instructions in WiFi Express Mode**

1. Login to AP using Administrator account with default password 'admin'.

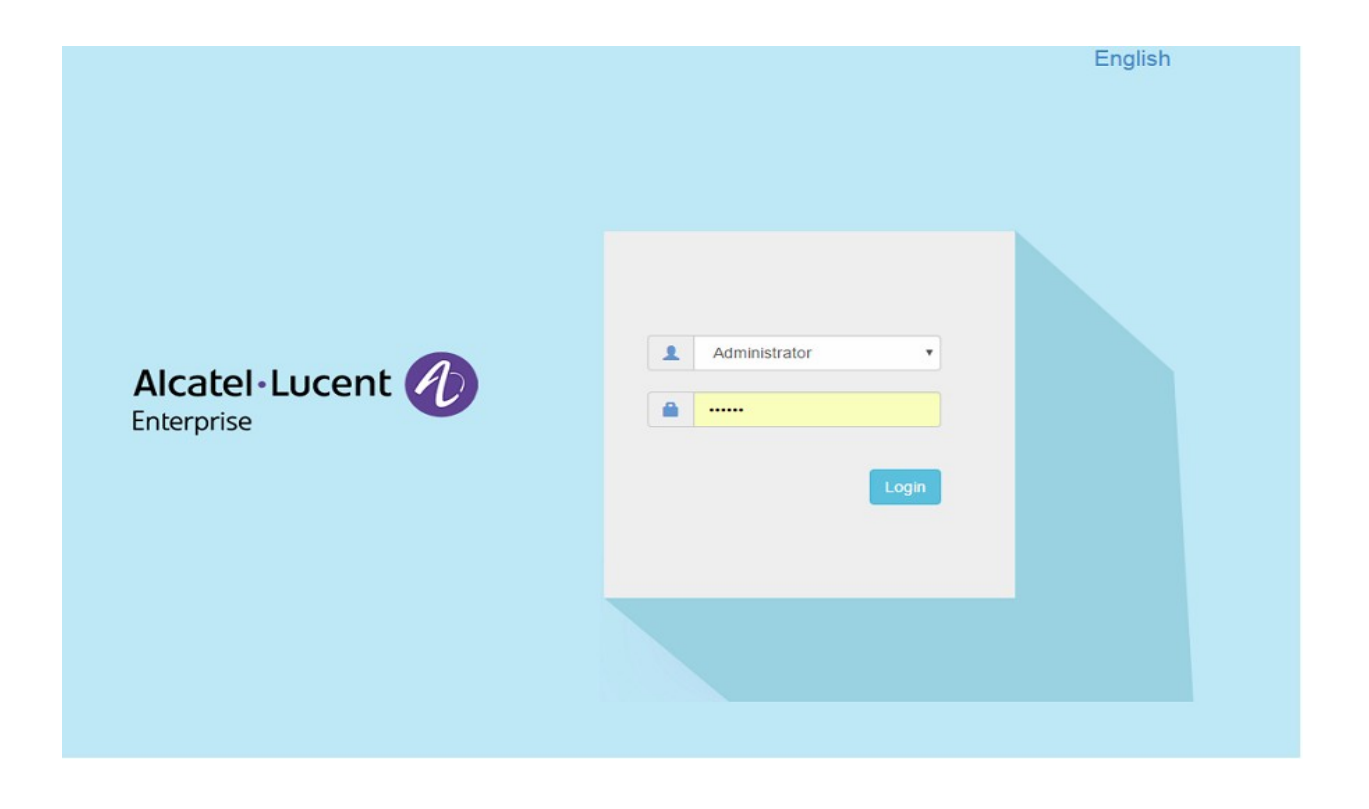

2. Click on the AP tab to open the AP Configuration page.

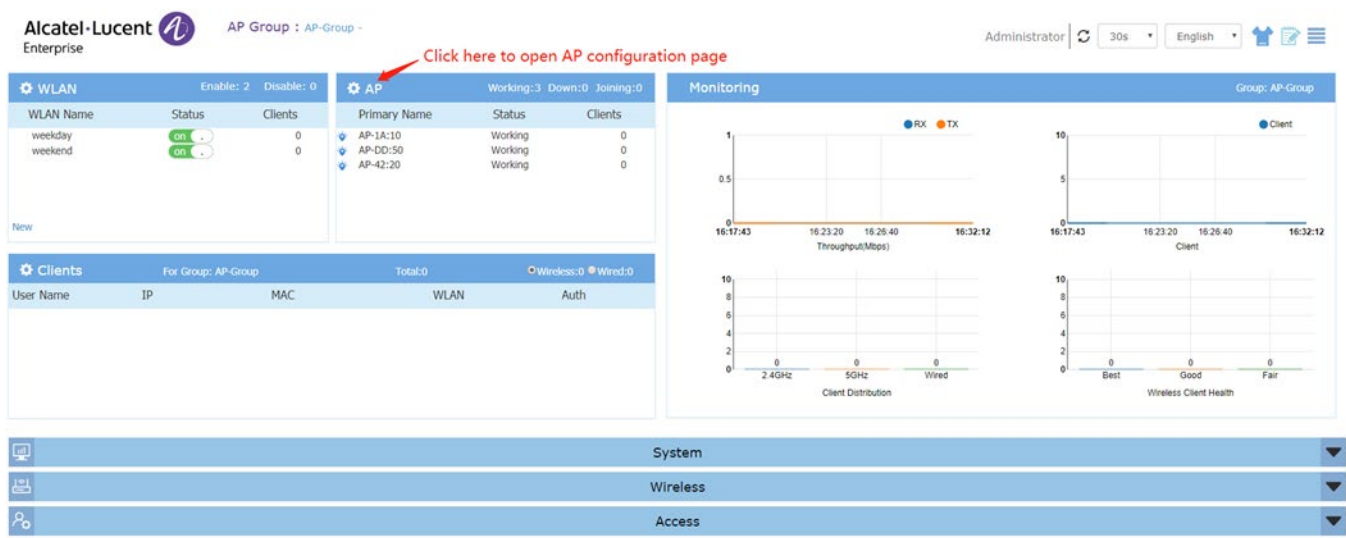

3. On AP Configuration Page, click **Upgrade All Firmware.**

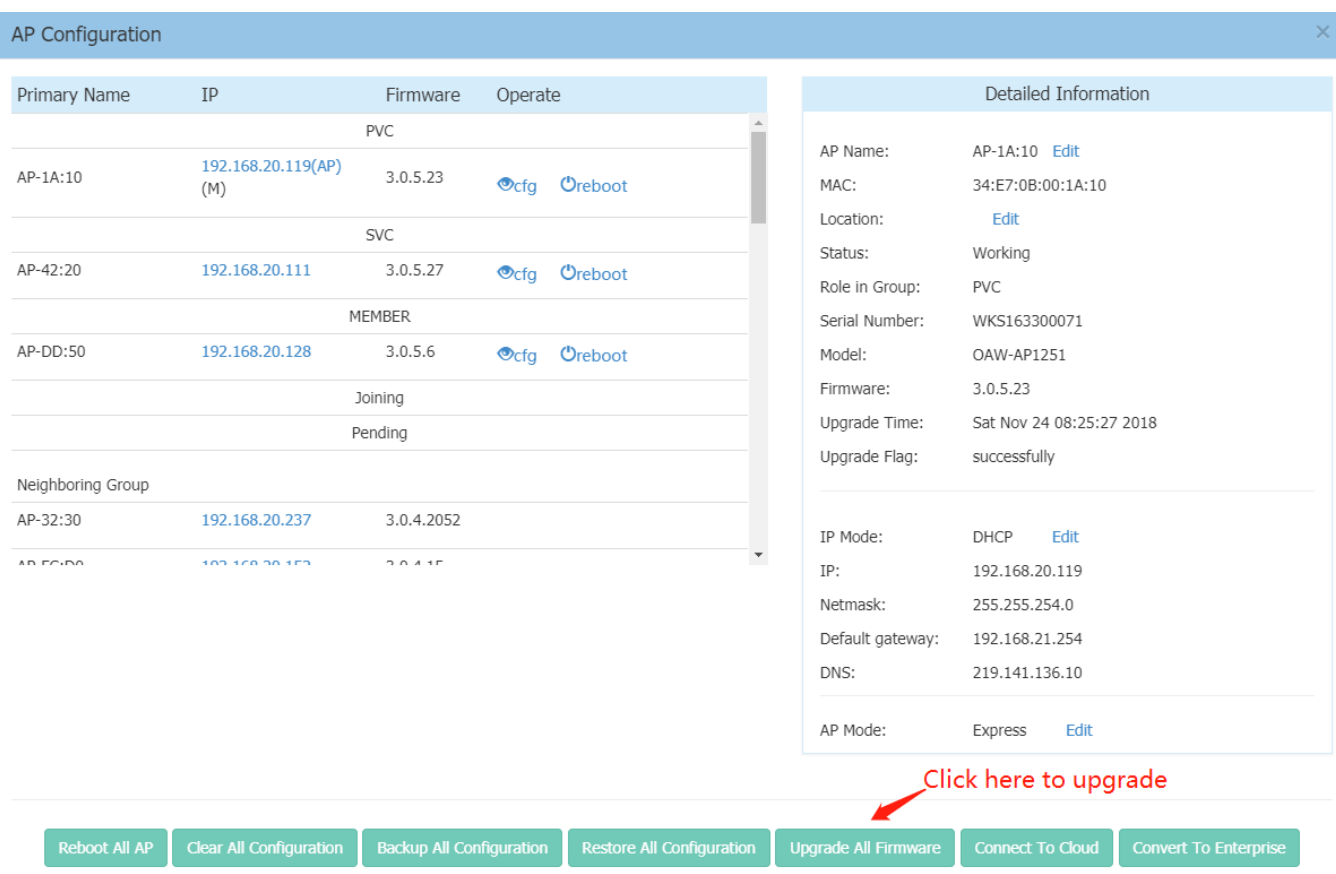

4. Select AP model and firmware file then click **Upload All**, this will upgrade the firmware and reboot the AP.

Example of using an **Image File**

#### November 2019

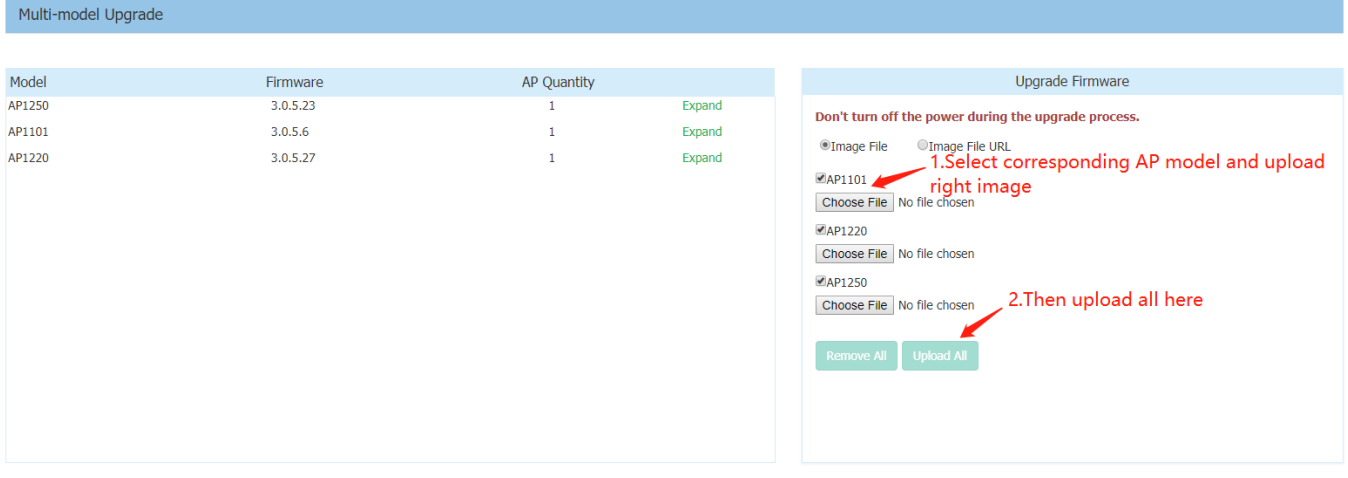

#### Example of using an **Image File URL**

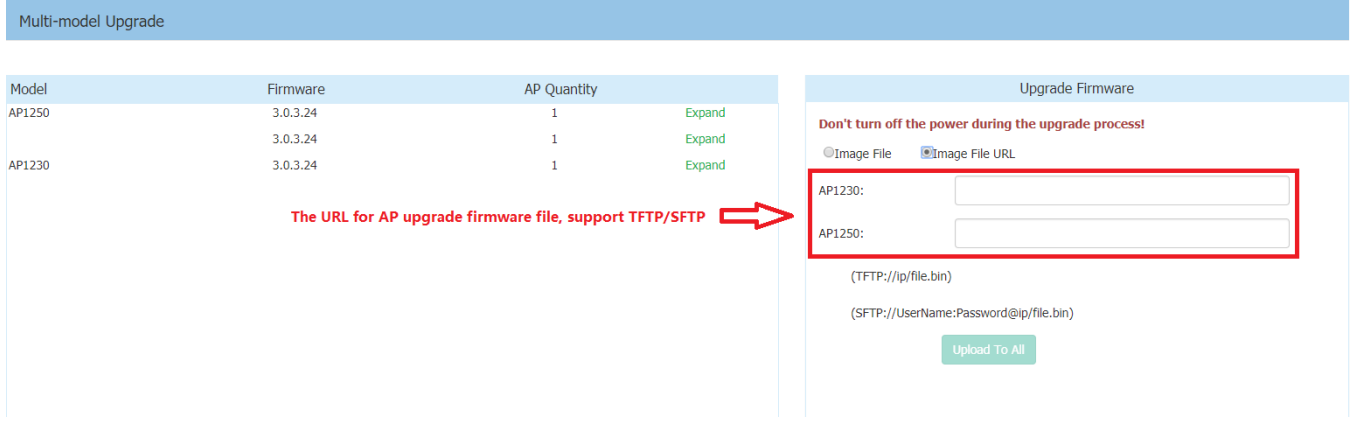

Fill in the URL of the firmware file and then click **Upload To All**, this will upgrade the firmware and reboot the AP.